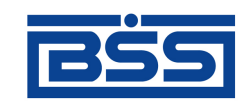

## Система "ДБО BS-Client v.3"

Релиз 017.4.0, Распределенная схема Документация клиента "Банк-Клиент". Комплект оператора

# **Взаимодействие с бухгалтерскими системами**

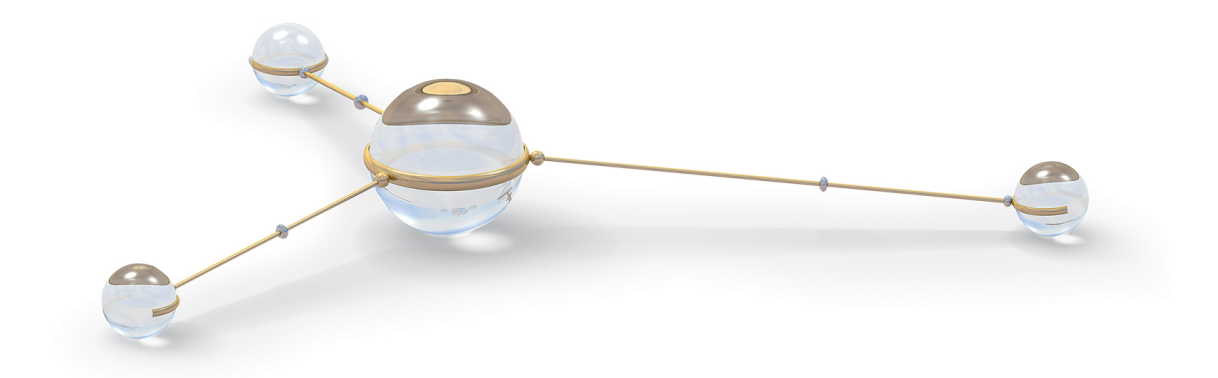

© 2007 Банк'c софт системс

Система "ДБО BS-Client v.3" Релиз 017.4.0, Распределенная схема **Документация клиента "Банк-Клиент". Комплект оператора** Руководство по использованию Взаимодействие с бухгалтерскими системами

**Опубликовано 2007** Листов 36

#### **© 2007 Банк'c софт системс**

Настоящий документ содержит информацию, актуальную на момент его составления. ООО "Банк'c софт системс" не гарантирует отсутствия ошибок в данном документе. ООО "Банк'c софт системс" оставляет за собой право вносить изменения в документ без предварительного уведомления.

Никакая часть данного документа не может быть воспроизведена или передана в какой бы то ни было форме и какими бы то ни было средствами без письменного разрешения ООО "Банк'c софт системс".

ООО "Банк'c софт системс" не гарантирует, что специфицированное в настоящем документе программное обеспечение не содержит дефектов, будет работать в произвольно выбранных условиях и при этом удовлетворять всем требованиям, которые могут быть к нему предъявлены.

ООО "Банк'c софт системс" не гарантирует работоспособность нелегально полученного программного обеспечения. Нелегальное использование программного обеспечения и документации на него преследуется законом.

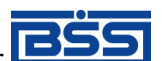

Наименования ООО "Банк'с софт системс", "BS Systems", товарный знак **ВВЯ**, продукты и их наименования "Система дистанционного банковского обслуживания BS-Client v.3" ("ДБО BS-Client v. 3") являются интеллектуальной собственностью ООО "Банк'c софт системс" и охраняются действующим законодательством.

Все иные упомянутые в настоящем документе марки, названия продуктов и фирм могут являться интеллектуальной собственностью соответствующих владельцев.

**© 2007 Банк'c софт системс**

### **Содержание**

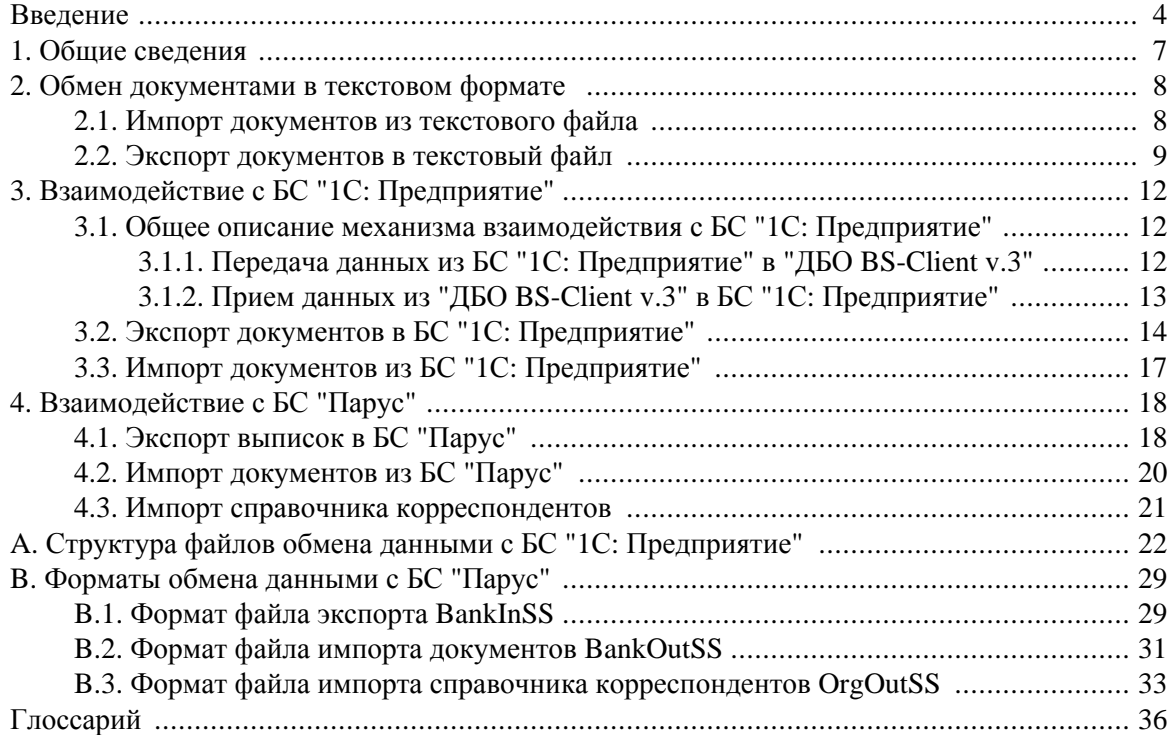

# <span id="page-3-0"></span>**Введение**

Настоящий документ является частью документации по системе "ДБО BS-Client v.3" релиза 017.4.0, функционирующей в режиме Распределенной схемы.

### **На кого ориентирован документ**

Документ предназначен для оператора клиентской части подсистемы "Банк-Клиент".

### **Назначение документа**

Настоящий документ содержит информацию о возможностях системы "ДБО BS-Client v.3" по обмену данными с различными бухгалтерскими системами. Также в документе описаны возможные параметры настройки данного взаимодействия и форматы обмена данными.

### **Организация документа**

Документ разбит на несколько глав.

В гл. 1, «Общие [сведения](#page-6-0)» [стр. 7] приводится общая информация о взаимодействии системы "ДБО BS-Client v.3" с бухгалтерскими системами.

В гл. 2, « Обмен [документами](#page-7-0) в текстовом формате » [стр. 8] описывается обмен данными в текстовом формате: возможные настройки, форматы, инструкции по выполнению импорта и экспорта.

В гл. 3, «[Взаимодействие](#page-11-0) с БС "1С: Предприятие"» [стр. 12] описывается обмен данными с бухгалтерской системой "1С: Предприятие": соглашение об обмене информацией, возможные настройки, инструкции по выполнению импорта и экспорта.

В гл. 4, «[Взаимодействие](#page-17-0) с БС "Парус"» [стр. 18] описывается обмен данными с бухгалтерской системой "Парус": возможные настройки и инструкции по выполнению импорта и экспорта.

Дополнительная информация приведена в приложениях:

- прил. A, «Структура файлов обмена данными с БС "1С: [Предприятие](#page-21-0)"» [стр. 22].
- прил. B, «[Форматы](#page-28-0) обмена данными с БС "Парус"» [стр. 29].

В конце документа приведены определения основных терминов и терминов, встречающихся в данном документе.

### **Рекомендации по использованию документа**

Документ рекомендуется использовать и в качестве ознакомительного материала, и в качестве справочника при работе с системой "ДБО BS-Client v.3". Документ рекомендован как для последовательного, так и для выборочного изучения.

Дистанционное банковское обслуживание и управление корпоративными финансами

Введение

#### Внимание!

Для интенсивного изучения документации и быстрого поиска необходимой информации рекомендуется воспользоваться справочной системой системы "ДБО BS-Client v.3".

### Документы, рекомендуемые для предварительного прочтения

док. «Руководство по использованию. Контроли»

### Соглашения по оформлению

В данном документе для представления ссылок, терминов и наименований используются различные шрифты и средства оформления. Основные типы начертаний текста приведены лалее.

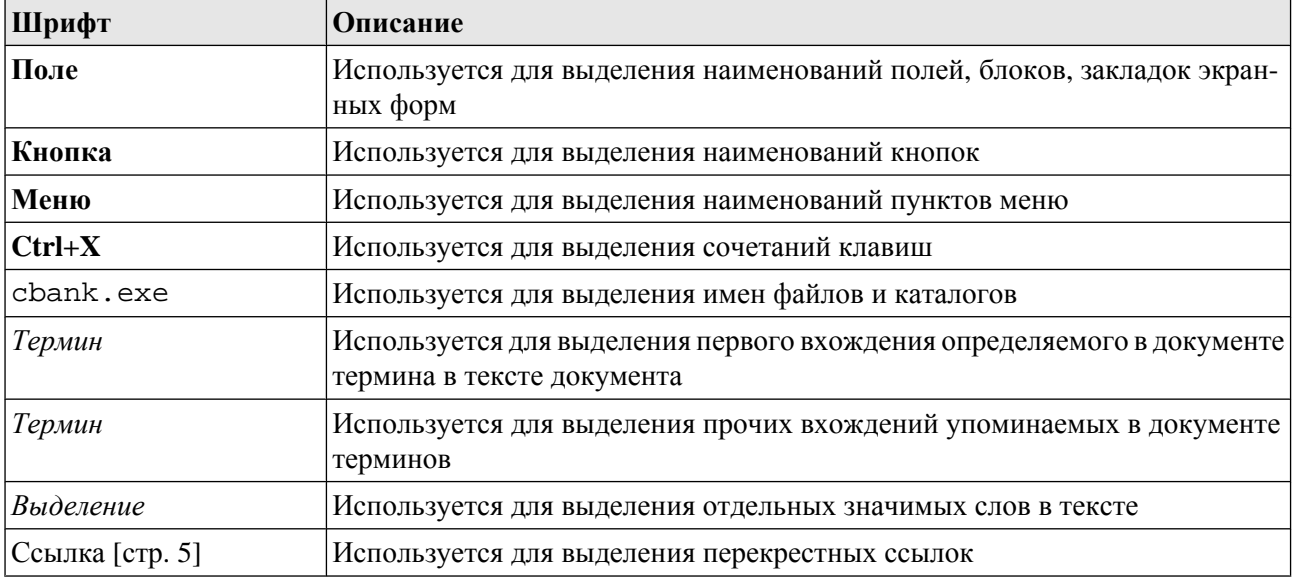

Кавычками выделяются значения полей экранных форм.

Наименования пунктов меню отделяются друг от друга символом →.

Для выделения блоков текста используются специальные средства оформления, представленные ниже.

#### Примечание

Служит для выделения дополнительной или разъясняющей информации, в том числе ссылок на фрагменты документации, содержащие более подробные сведения. В основном следует непосредственно за элементом, к которому оно относится, но может предшествовать целой главе или разделу.

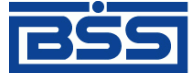

Дистанционное банковское обслуживание и управление корпоративными финансами

Введение

#### **Внимание!**

Служит для выделения важной информации, на которую следует обратить внимание.

Служит для выделения дополнительной информации, рекомендованной для углубленного изучения системы. В основном информация, помеченная подобным образом, представляет собой описание редкоиспользуемых возможностей системы. Данную информацию можно пропустить при ознакомительном чтении.

# <span id="page-6-0"></span>**Глава 1. Общие сведения**

Обмен документами с бухгалтерской системой (*[БС](#page-35-0)*) позволяет избежать выполнения двойного объема работ по вводу платежных документов. Система "ДБО BS-Client v.3" позволяет проводить обмен информацией с БС "1С: Предприятие" и "Парус". Также предусмотрен обмен документами с другими БС, поддерживающими возможность экспорта / импорта документов в текстовом формате, например, с "БЭСТ-4".

Обмен документами с бухгалтерской системой подразумевает импорт платежных поручений из БС, экспорт выписок в БС и импорт справочника корреспондентов из БС.

В настоящее время для клиентов сервиса Банк-клиент обмен документами с БС реализован на стороне клиента. Для клиентов сервиса Интернет-клиент импорт документов может быть выполнен как на стороне клиента, так и банка. Для осуществления импорта на стороне банка документы клиентов сервиса Интернет-клиент должны быть переданы в банк.

Импорт финансовых документов в систему "ДБО BS-Client v.3" выполняется следующим образом:

- 1. Бухгалтерской системой формируются в определенном формате импортируемые файлы, причем один такой файл может содержать несколько финансовых документов. Данные файлы помещаются в определенный каталог.
- 2. По определенной команде система "ДБО BS-Client v.3" начинает обработку файлов с заданными именами, находящихся к этому моменту в заданном каталоге.
- 3. В ходе преобразования документа к нему применяются не только правила, заданные в формате, но и правила, заданные в настройках импорта.
- 4. Далее выполняются проверки дублирования документов, если они заданы.
- 5. После того, как документ ДБО полностью сформирован, к нему применяются контроли. По результатам контролей и в зависимости от настроек импорта документ добавляется в список исходящих документов со статусом "Новый" или "Импортирован".

Информация об ошибках, обнаруженных в процессе последнего импорта документов, представлена в окне **Импорт и проверка документов**, которое вызывается с помощью команд меню **Связь с БС** → **Результаты импорта**.

Все ошибки, найденные в ходе импортирования документа, отражаются в поле документа **Сообщение из банка**.

#### **Примечание**

При импорте документов необходимо, чтобы формат дат и чисел импортируемых документов соответствовал форматам дат и чисел, задаваемых в региональных настройках операционной системы компьютера.

# <span id="page-7-0"></span>**Глава 2. Обмен документами в текстовом формате**

### **2.1. Импорт документов из текстового файла**

Для импортирования документов в систему "ДБО BS-Client v.3" выполните следующие действия:

- 1. Файлы импорта, созданные в БС, поместите в каталог, который в настройках импорта определен как каталог, содержащий исходные файлы импорта. По умолчанию % BSSRoot%\SubSys\LinkTXT\In.
- 2. Выполните команду меню **Связь с БС** → **Импорт документов из БС**. По результатам выполнения система выдаст краткий отчет. Полная информация о результатах последнего импорта может быть просмотрена и распечатана в окне **Импорт и проверка документов**, которое вызывается с помощью команд меню **Связь с БС** → **Результаты импорта**.

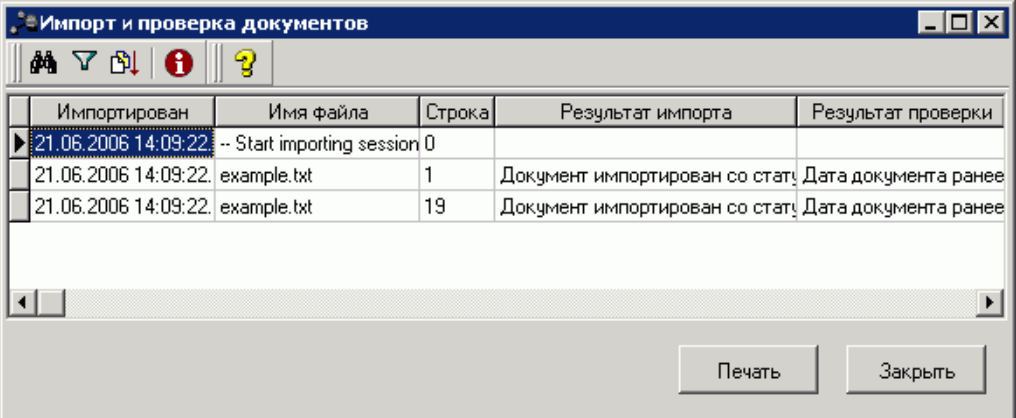

Рис. 2.1. Окно Импорт и проверка документов

Если импорт прошел успешно, документы будут импортированы в базу данных системы со статусом "Новый". После этого обработанные файлы автоматически переместятся в каталог %BSSRoot%\SubSys\LinkTxt\Rec.

Если во время импорта произошли ошибки, и хотя бы один документ не был успешно обработан, то весь файл импорта будет перемещен в каталог %BSSRoot%\SubSys \LinkTxt\Err, а документы, не прошедшие входной контроль, будут сохраненыв базе данных системы со статусом "Импортирован".

Для исправления ошибок в документе со статусом "Импортирован" откройте его для редактирования, внесите исправления, руководствуясь содержимым поля **Сообщение из банка**, и нажмите кнопку **Ok**. Если все ошибки были устранены, документ должен получить статус "Новый".

Дистанционное банковское обслуживание и управление корпоративными финансами

Обмен документами в текстовом формате

### <span id="page-8-0"></span>**2.2. Экспорт документов в текстовый файл**

Система "ДБО BS-Client v.3" предоставляет возможность экспорта выписок по счетам, полученных из банка, в бухгалтерскую систему. При этом данные экспортируются в определенном формате в текстовый файл. Для приема таких данных в бухгалтерской системе должен быть настроен импорт данных из текстового формата.

Экспорт документов выполняется с параметрами, настроенными по умолчанию, но при необходимости для конкретного случая параметры экспорта могут быть изменены.

Для экспорта выписок в текстовый файл выполните следующие действия:

1. Выполните команды меню **Связь с БС** → **Экспорт выписок в БС** или команду контекстного меню **Экспорт в БС**. Откроется окно **Экспорт выписки в текстовый файл**.

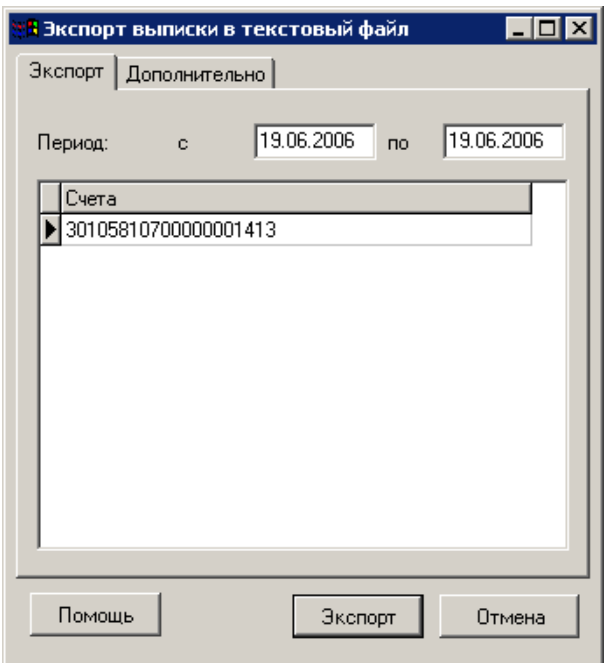

Рис. 2.2. Окно Экспорт выписки в текстовый файл

Окно содержит две закладки: **Экспорт** и **Дополнительно**.

- 2. На закладке **Экспорт** в полях **с** и **по** задайте период, за который будут экспортированы выписки. По умолчанию система предлагает экспортировать выписки за текущую дату.
- 3. В поле **Счета** закладки **Экспорт** выберите номера счетов, выписки по которым будут экспортированы. Если не выделено ни одного счета, то экспортированы будут выписки по всем счетам.
- 4. При необходимости выполнить экспорт с параметрами, отличными от установленных в системе, перейдите на закладку **Дополнительно**.

Дистанционное банковское обслуживание и управление корпоративными финансами

Обмен документами в текстовом формате

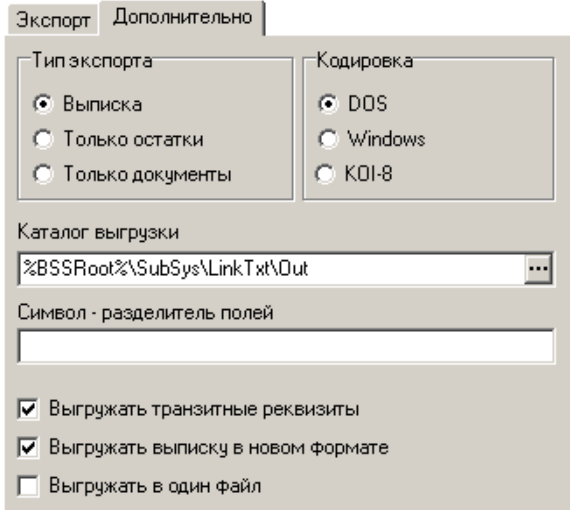

Рис. 2.3. Закладка Дополнительно окна Экспорт выписки в текстовый файл

Все поля закладки **Дополнительно** заполнены значениями по умолчанию. При необходимости измените их. Данные изменения будут применены один раз только при выполнении текущей процедуры экспорта.

- a. В поле **Тип экспорта** задайте тип данных, представленных в файле экспорта: "Выписка", "Только остатки", "Только документы". Выбор типа данных зависит от настроек используемой Вами БС.
- b. В поле **Кодировка** задайте тип кодировки данных экспортируемого файла. Возможен выбор следующих значений: "DOS", "Windows", "KOI-8".
- c. В поле **Каталог выгрузки** задайте путь (относительный или абсолютный) к каталогу, в который будут выгружаться экспортируемые файлы. Значение может быть задано вручную непосредственно в поле или с помощью окна **Выбор каталога**, которое вызывается с помощью кнопки ..., расположенной в поле. По умолчанию установлено значение %BSSRoot%\SubSys\LinkTxt\Out.
- d. В поле **Символ разделитель полей** задайте символ, который будет служить разделителем полей в выписке. По умолчанию в качестве разделителя установлен символ пробела.
- e. Для того чтобы в процессе экспорта документов выполнялась выгрузка транзитных реквизитов выписки, заполните поле **Выгружать транзитные реквизиты**.
- f. Для того чтобы выгрузка выписок в БС выполнялась с учетом требований Указания ЦБ РФ №1256-У от 03.03.2003, заполните поле **Выгружать выписку в новом формате**.
- g. Для того чтобы все выписки выгружались в один файл экспорта, заполните поле **Выгружать в один файл**. Если поле не заполнено, то экспортируемые документы будут выгружены в несколько файлов. Выполнение данной настройки зависит от принципа работы Вашей БС.

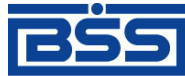

Дистанционное банковское обслуживание и управление корпоративными финансами

Обмен документами в текстовом формате

5. Нажмите кнопку **Экспорт**. Будет запущена процедура экспорта определенных выписок в текстовый файл. По ее окончании на экран будет выдано окно с кратким отчетом о выполненной процедуре.

# <span id="page-11-0"></span>**Глава 3. Взаимодействие с БС "1С: Предприятие"**

## **3.1. Общее описание механизма взаимодействия с БС "1С: Предприятие"**

Между компанией-разработчиком системы "ДБО BS-Client v.3" и компанией-разработчиком БС "1С: Предприятие" установлено соглашение о формате обмена данными. В соглашении определен формат, в котором должны быть представлены документы ДБО для того, чтобы "1С" смогла однозначно преобразовать их в свой внутренний формат, и наоборот.

Процедуры импорта и экспорта выполняются в соответствии с определенными правилами, которые описаны в разд. 3.1.1, «Передача данных из БС "1С: Предприятие" в "ДБО BS-Client v.3"» [стр. 12] и разд. 3.1.2, «Прием данных из "ДБО [BS-Client v.3"](#page-12-0) в БС "1С: Предприятие"» [стр[. 13\]](#page-12-0).

### **3.1.1. Передача данных из БС "1С: Предприятие" в "ДБО BS-Client v.3"**

Передача данных из БС "1С: Предприятие" в систему "ДБО BS-Client v.3" осуществляется в два этапа.

- 1. Пользователь подготавливает данные (платежные документы) и с помощью модуля обмена данными БС "1С: Предприятие" формирует текстовый файл. В процессе подготовки указываются следующие параметры:
	- Виды выгружаемых документов. Перечень видов определяется функциональными возможностями БС "1С: Предприятие" и "ДБО BS-Client v.3".
	- Перечень расчетных счетов, по которым происходит выгрузка платежных документов. Предполагается, что у пользователя может быть несколько расчетных счетов, а выгружаться могут не все (например, для того чтобы уменьшить объем передаваемой информации при повторной выгрузке или при передаче документов по разным счетам в разные банки).
	- Период выгрузки платежных документов. Будет выполнена выгрузка всех платежных документов указанных видов по указанным расчетным счетам за определенный период. Период выгрузки выбирается таким образом, чтобы были выгружены все документы, введенные (измененные) после предыдущей выгрузки данных. Если в период попадут ранее выгруженные документы, ошибкой считаться это не будет.
	- Имя импортируемого файла  $-1c$  to kl.txt.

Результатом выгрузки данных является текстовый файл. В нем хранится следующая информация:

• Служебная информация: сведения о формате файла, времени его создания и т. д.

#### Взаимодействие с БС "1С: Предприятие"

- <span id="page-12-0"></span>• Период, за который выгружались документы.
- Перечень расчетных счетов, по которым выгружены платежные документы.
- Перечень видов выгруженных документов.
- Информация о платежных документах.
- 2. В системе "ДБО BS-Client v.3" пользователем инициируется загрузка данных из созданного с помощью БС "1С: Предприятие" текстового файла (см. инстр. «Импорт [докумен](#page-16-0)тов из БС "1С: [Предприятие](#page-16-0)"» [стр. 17]). Средствами системы этот текстовый файл читается и обрабатывается.
	- Если документ данного вида не может быть обработан (в силу функциональных возможностей) – система информирует об этом пользователя.
	- Если загружаемый документ уже присутствует в системе и не отличается по содержанию – он не обрабатывается.
	- Если загружаемый документ уже присутствует в системе, но отличается по содержанию, то он считается исправленным. Если данный документ (в соответствии с логикой системы "ДБО BS-Client v.3") может быть изменен (еще не подписан), то он перезаписывается в базе данных.
	- Если загружаемый документ отсутствует в системе, то он считается новым. Если данный документ (в соответствии с логикой системы "ДБО BS-Client v.3") может быть передан в банк (не просрочен и т. д.) – он заносится в базу данных.
	- Во всех остальных ситуациях (например, переданный документ в системе уже присутствует и отличается от существующего, а документ в системе "ДБО BS-Client v. 3" уже проведен) считается, что документ не может быть обработан, и система информирует об этом пользователя.

После выполнения импорта документов они должны быть стандартным образом обработаны как исходящие документы (подробнее см. **разд. 1.8, «Обработка документа»** документа *Руководство по использованию. Документы*).

### **3.1.2. Прием данных из "ДБО BS-Client v.3" в БС "1С: Предприятие"**

Прием данных из системы "ДБО BS-Client v.3" в БС "1С: Предприятие" осуществляется в два этапа.

- 1. Пользователем системы инициируется выгрузка полученных из банка данных опера-ций по расчетному счету в текстовый файл установленного формата (см. инстр. «[Экспорт](#page-13-0) документов в БС "1С: [Предприятие](#page-13-0)"» [стр. 14]). В процессе подготовки файла экспорта указываются следующие параметры:
	- Перечень расчетных счетов, по которым происходит выгрузка операций. Предполагается, что у пользователя может быть несколько расчетных счетов, а выгружаться могут не все (например, для того чтобы уменьшить объем передаваемой информации

#### Взаимодействие с БС "1С: Предприятие"

<span id="page-13-0"></span>при повторной выгрузке или при передаче документов по разным счетам в разные банки).

• Период выгрузки данных по операциям. Будет выполнена выгрузка всех операций по указанным расчетным счетам за заданный период. Период выгрузки выбирается таким образом, чтобы были выгружены все данные по операциям, измененные после предыдущей выгрузки. Если в период попадут данные о ранее выгруженных операциях, ошибкой считаться это не будет.

Результатом выгрузки данных является текстовый файл с именем kl\_to\_1c.txt. В нем хранится следующая информация:

- Служебная информация: сведения о формате файла, времени его создания и т. д.
- Перечень расчетных счетов, по которым выгружены операции.
- Период, за который выгружались операции.
- Остатки и обороты по счетам.
- Данные полей каждого документа, дата его проведения по расчетному счету.
- 2. С помощью модуля обмена данными в БС "1С: Предприятие" пользователем инициируется загрузка данных из созданного в "ДБО BS-Client v.3" текстового файла. Средствами БС этот текстовый файл читается и обрабатывается.
	- Если загружаемый документ уже присутствует в БС и не отличается по содержанию он не обрабатывается.
	- Если загружаемый документ уже присутствует в БС, но отличается по содержанию, то он считается исправленным. Система информирует об этом пользователя и предлагает ему изменить существующий документ.
	- Если загружаемый документ отсутствует в БС, то он считается новым и заносится в базу данных.

После выполнения процедуры экспорта возможна работа с экспортированными документами в БС "1С: Предприятие".

## **3.2. Экспорт документов в БС "1С: Предприятие"**

Система "ДБО BS-Client v.3" предоставляет возможность экспорта выписок по счетам, полученных из банка, в бухгалтерскую систему "1С: Предприятие". При этом данные экспортируются в определенном формате. Для приема таких данных в бухгалтерской системе должен быть настроен импорт соответствующих данных.

Экспорт документов выполняется с параметрами, настроенными по умолчанию, но при необходимости для конкретного случая параметры экспорта могут быть изменены.

Для экспорта выписок в текстовый файл выполните следующие действия:

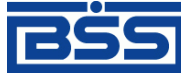

Взаимодействие с БС "1С: Предприятие"

1. Выполните команды меню **Связь с БС** → **Экспорт выписок в БС "1С Предприятие"** или команду контекстного меню **Экспорт в 1С**. Откроется окно **Экспорт выписки в БС "1С Предприятие"**.

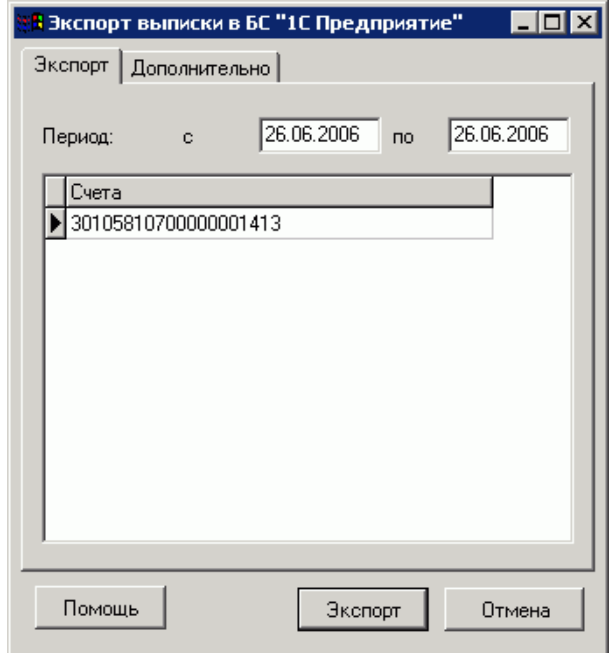

Рис. 3.1. Окно Экспорт выписки в БС "1С Предприятие"

Окно содержит две закладки: **Экспорт** и **Дополнительно**.

- 2. На закладке **Экспорт** в полях **с** и **по** задайте период, за который будут экспортированы выписки. По умолчанию система предлагает экспортировать выписки за текущую дату.
- 3. В поле **Счета** закладки **Экспорт** выберите номера счетов, выписки по которым будут экспортированы. Если не выделено ни одного счета, то экспортированы будут выписки по всем счетам.
- 4. При необходимости выполнить экспорт с параметрами, отличными от установленных в системе, перейдите на закладку **Дополнительно**.

Дистанционное банковское обслуживание и управление корпоративными финансами

Взаимодействие с БС "1С: Предприятие"

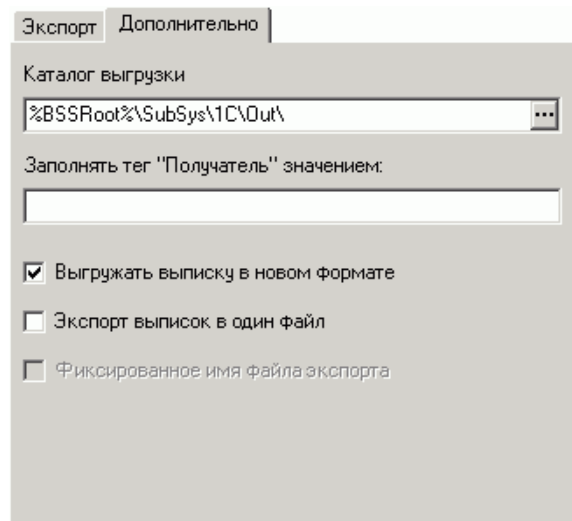

Рис. 3.2. Закладка Дополнительно окна Экспорт выписки в БС "1С Предприятие"

Все поля закладки **Дополнительно** заполнены значениями по умолчанию. При необходимости измените их. Данные изменения будут применены один раз только при выполнении текущей процедуры экспорта.

- a. В поле **Каталог выгрузки** задайте путь (относительный или абсолютный) к каталогу, в который будут выгружаться экспортируемые файлы. Значение может быть задано вручную непосредственно в поле или с помощью окна **Выбор каталога**, которое вызывается с помощью кнопки ..., расположенной в поле. По умолчанию установлено значение %BSSRoot%\SubSys\1C\Out.
- b. Если вашей системой используется связка с БС "1С" версии 1.01, то заполните поле **Заполнять тег "Получатель" значением** значением, которое будет подставляться в качестве значения поля **Получатель** в файле экспорта. В связке версии 1.00 такая подстановка не выполняется.

#### **Примечание**

Между компаниями-разработчиками системы "ДБО BS-Client v.3" и БС "1С: Предприятие" установлено соглашение о формате файлов обмена данными. Данное соглашение изменялось, поэтому существует две версии связки с "1С".

- c. Для того чтобы выгрузка выписок в БС выполнялась с учетом требований Указания ЦБ РФ №1256-У от 03.03.2003, заполните поле **Выгружать выписку в новом формате**.
- d. Для того чтобы все выписки выгружались в один файл экспорта, заполните поле **Экспорт выписок в один файл**. Имя файла может быть фиксированным или формироваться динамически системой (зависит от заполнения поля **Фиксированное имя файла экспорта**, см. ниже). Если поле не заполнено, то экспортируемые документы будут выгружены в несколько файлов с динамически формируемыми именами в виде  $tolCasX.txt$ , где  $aX - nop$ ядковый номер файла.
- e. Если задана настройка выгрузки выписок в один файл экспорта (заполнено поле **Экспорт выписок в один файл**), то для того чтобы файл экспорта имел фиксиро-

Взаимодействие с БС "1С: Предприятие"

ванное имя KL\_to\_1C.txt, заполните поле Фиксированное имя файла экспорта. Если данное поле не заполнено, то файл будет иметь имя to1C1.txt.

<span id="page-16-0"></span>5. Нажмите кнопку Экспорт. Будет запущена процедура экспорта определенных выписок в текстовый файл. По ее окончании на экран будет выдано окно с кратким отчетом о выполненной процедуре.

## 3.3. Импорт документов из БС "1С: Предприятие"

Файл, импортируемый из БС "1С: Предприятие", должен иметь фиксированное имя 1C\_to\_KL.txt. Имя файла и путь к нему задаются в настройках импорта. По умолчанию %BSSRoot%\SubSys\1C\In. При отсутствии файла импорта в указанном каталоге на экран выдается соответствующее сообщение.

Для импортирования документов в систему "ДБО BS-Client v.3" выполните следующие действия:

- $1<sup>1</sup>$ Файлы импорта, созданные в БС, поместите в каталог, который в настройках импорта определен как каталог, содержащий исходные файлы импорта.
- 2. Выполните команду меню Связь с БС  $\rightarrow$  Импорт документов из БС "1С Предприятие". По результатам выполнения система выдаст краткий отчет. Полная информация о результатах последнего импорта может быть просмотрена и распечатана в окне Импорт и проверка документов, которое вызывается с помощью команд меню Связь с БС  $\rightarrow$ Результаты импорта.

Если импорт прошел успешно, документы будут импортированы в базу данных системы со статусом "Новый". После этого обработанные файлы автоматически переместятся в каталог %BSSRoot%\SubSys\1C\Rec.

Если во время импорта произошли ошибки, и хотя бы один документ не был успешно обработан, то весь файл импорта будет перемещен в каталог %BSSRoot%\SubSys\1C \Err, а документы, не прошедшие входной контроль, будут сохранены в базе данных системы со статусом "Импортирован".

 $3.$ Для исправления ошибок в документе со статусом "Импортирован" откройте его для редактирования, внесите исправления, руководствуясь содержимым поля Сообщение из банка, и нажмите кнопку Ok. Если все ошибки были устранены, документ должен получить статус "Новый".

Документ также может быть исправлен непосредственно в БС "1С: Предприятие" и повторно импортирован. Один и тот же документ может быть импортирован любое количество раз, если он еще не получил в системе "ДБО BS-Client v.3" статус "Подписан". При этом в базу данных записывается последний вариант импортированного документа.

По окончании импорта на экран выводится сообщение о результатах импорта: количестве импортированных и ошибочных документов и т. д.

# <span id="page-17-0"></span>**Глава 4. Взаимодействие с БС "Парус"**

Обмен данными между системой "ДБО BS-Client v.3" возможен со всеми версиями БС "Парус" версии 7.xx. Связка с БС "Парус" включает в себя:

- импорт рублевых платежных документов;
- экспорт выписок;
- импорт справочника корреспондентов.

Обмен информацией происходит через промежуточный накопитель в виде файлов \*.dbf.

## **4.1. Экспорт выписок в БС "Парус"**

Система "ДБО BS-Client v.3" предоставляет возможность экспорта выписок по счетам, полученных из банка, в бухгалтерскую систему "Парус". При этом данные экспортируются в определенном формате. Для их приема в бухгалтерской системе должны быть выполнены соответствующие настройки.

Экспорт документов выполняется с параметрами, заданными по умолчанию, но при необходимости для конкретного случая может быть изменен каталог выгрузки экспортируемого файла.

Для экспорта выписок выполните следующие действия:

1. Выполните команды меню **Связь с БС** → **Экспорт выписок в БС "Парус"**. Откроется окно **Экспорт выписки в БС "Парус"**.

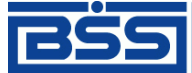

Дистанционное банковское обслуживание и управление корпоративными финансами

Взаимодействие с БС "Парус"

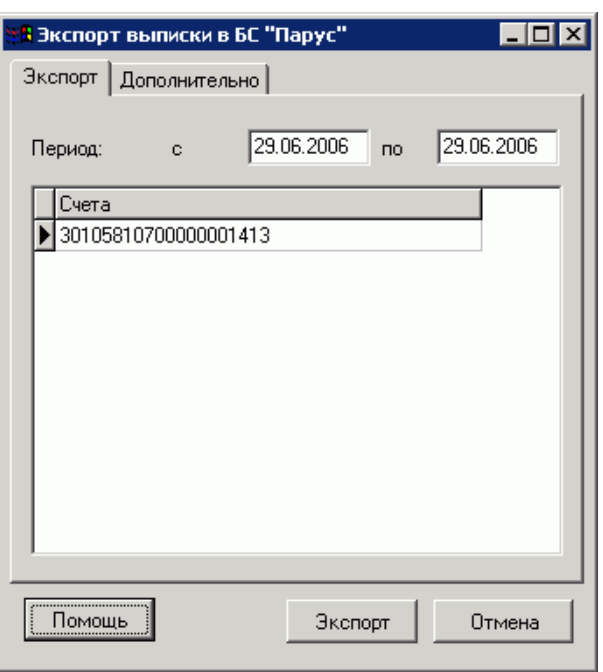

Рис. 4.1. Окно Экспорт выписки в БС "Парус"

Окно содержит две закладки: **Экспорт** и **Дополнительно**.

- 2. На закладке **Экспорт** в полях **с** и **по** задайте период, за который будут экспортированы выписки. По умолчанию система предлагает экспортировать выписки за текущую дату.
- 3. В поле **Счета** закладки **Экспорт** выберите номера счетов, выписки по которым будут экспортированы. Если не выделено ни одного счета, то экспортированы будут выписки по всем счетам.
- 4. При необходимости выполнить экспорт с параметрами, отличными от установленных в системе, перейдите на закладку **Дополнительно**.

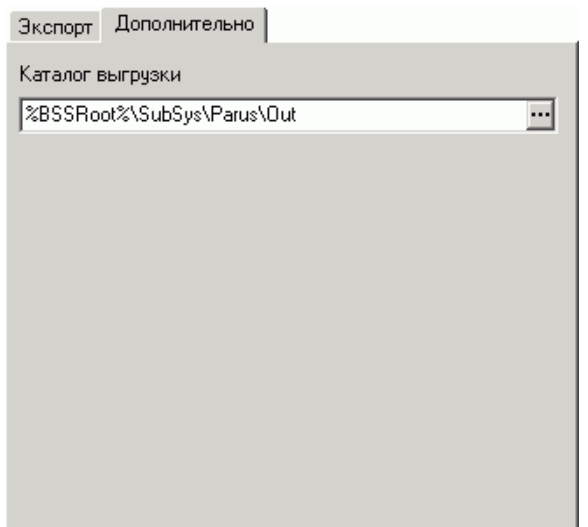

Рис. 4.2. Закладка Дополнительно окна Экспорт выписки в БС "Парус"

#### Взаимодействие с БС "Парус"

<span id="page-19-0"></span>Данная закладка содержит поле Каталог выгрузки, в котором может быть изменен заданный в настройках путь к каталогу выгрузки экспортируемого файла. Данные изменения будут применены один раз только при выполнении текущей процедуры экспорта.

5. Нажмите кнопку Экспорт. Будет запущена процедура экспорта определенных выписок в текстовый файл.

По окончании процедуры экспорта на экран будет выдано окно с результатами: число выгруженных выписок, документов и записей. Все сообщения об ошибках заносятся в лог-файл, туда же записывается и сообщение о результате экспорта.

### 4.2. Импорт документов из БС "Парус"

Импорт документов БС "Парус" производится из файла формата DBF фиксированного имени. Имя файла и путь к нему задаются в настройках импорта. По умолчанию %BSSRoot% \SubSys\Parus\In\BnkOutSS.dbf. При отсутствии файла импорта в указанном каталоге на экран выдается соответствующее сообщение.

Каждый импортируемый документ проверяется на присутствие его в таблице платежных поручений (PayDocRu) по полям Номер документа (DocumentNumber), Дата документа (DocumentDate) и Счет плательщика (PayerAccount). В случае, если такой документ присутствует, проверяется его статус. Если статус позволяет заменить документ (например "Новый" или "Импортирован"), то пользователю задается вопрос, желает ли он заменить присутствующий документ новым или пропустить данный документ.

Для импортирования документов в систему "ДБО BS-Client v.3" выполните следующие действия:

- $1.$ Файлы импорта, созданные в БС, поместите в каталог, который в настройках импорта определен как каталог, содержащий исходные файлы импорта.
- 2. Выполните команду меню Связь с БС  $\rightarrow$  Импорт документов из БС "Парус". По результатам выполнения система выдаст краткий отчет. Полная информация о результатах последнего импорта может быть просмотрена и распечатана в окне Импорт и проверка документов, которое вызывается с помощью команд меню Связь с БС  $\rightarrow$ Результаты импорта.

Если импорт прошел успешно, документы будут импортированы в базу данных системы со статусом "Новый". После этого обработанные файлы автоматически переместятся в каталог %BSSRoot%\SubSys\Parus\Rec.

Если во время импорта произошли ошибки, и хотя бы один документ не был успешно обработан, то весь файл импорта будет перемещен в каталог %BSSRoot%\SubSys \Parus\Err, а документы, не прошедшие входной контроль, будут сохранены в базе данных системы со статусом "Импортирован".

 $3<sub>1</sub>$ Для исправления ошибок в документе со статусом "Импортирован" откройте его для редактирования, внесите исправления, руководствуясь содержимым поля Сообщение из банка, и нажмите кнопку Ok. Если все ошибки были устранены, документ должен получить статус "Новый".

Документ также может быть исправлен непосредственно в БС "Парус" и повторно импортирован. Один и тот же документ может быть импортирован любое количество раз,

Взаимодействие с БС "Парус"

<span id="page-20-0"></span>если он еще не получил в системе "ДБО BS-Client v.3" статус "Подписан". При этом в базу данных записывается последний вариант импортированного документа.

По окончании импорта на экран выводится сообщение о результатах импорта: количестве импортированных и ошибочных документов и т. д.

### **4.3. Импорт справочника корреспондентов**

Импорт справочника корреспондентов и их расчетных счетов производится из файла формата DFB. Путь к файлу и имя файла импорта задаются в настройках импорта. По умолчанию установлено значение %BSSRoot%\SubSys\Parus\Corr\OrOutBSS.dbf. Если в настройке задано только имя файла (без пути), то файл берется из каталога %BSSRoot% \SubSys\Parus\In.

По окончании импорта файл переносится в каталог обработанных или ошибочных файлов, в зависимости от результата.

По окончании импорта на экран выводится сообщение о результатах импорта: количество импортированных записей, клиентов и счетов.

# <span id="page-21-0"></span>Приложение А. Структура файлов обмена данными с БС " 1С: Предприятие"

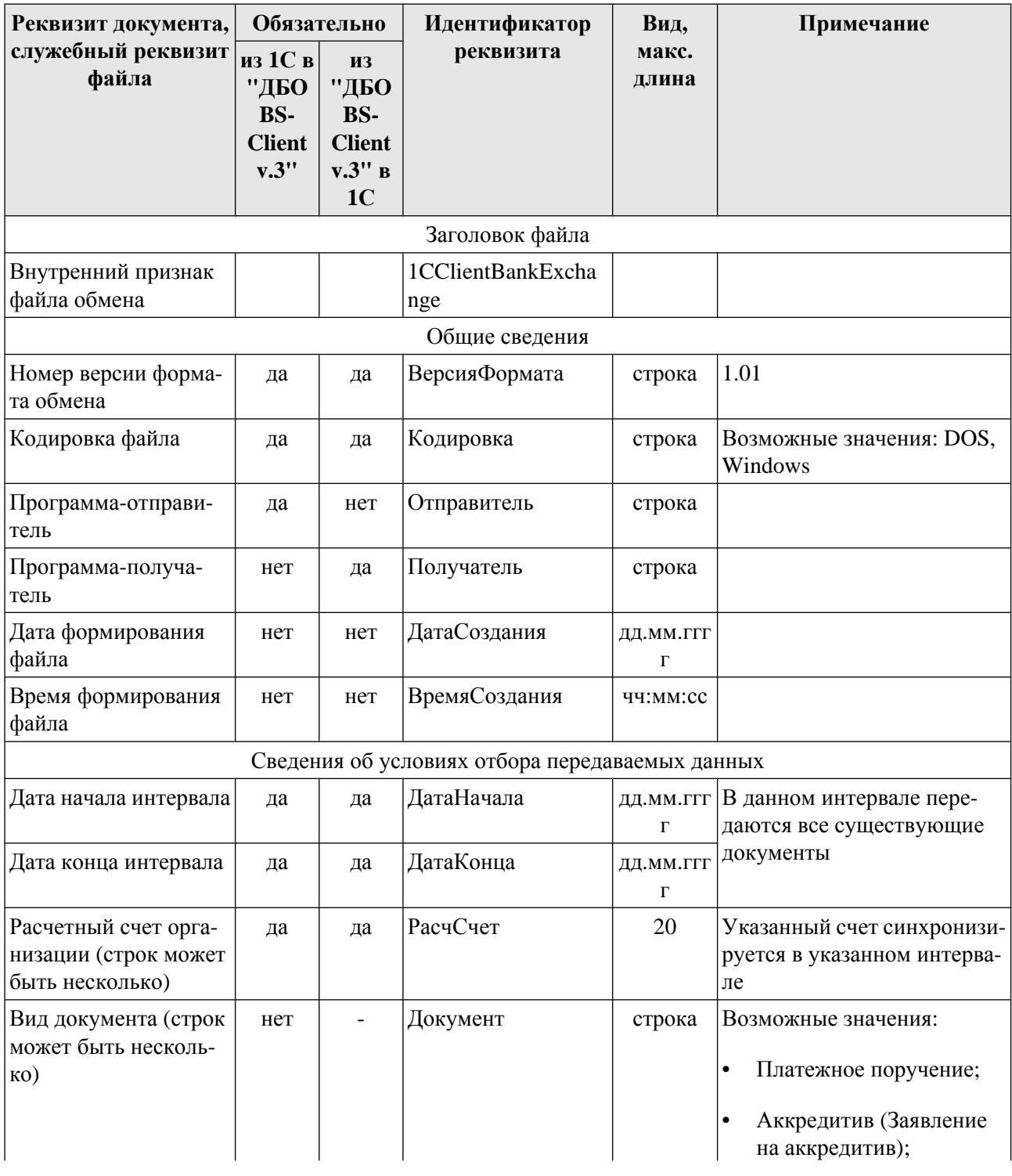

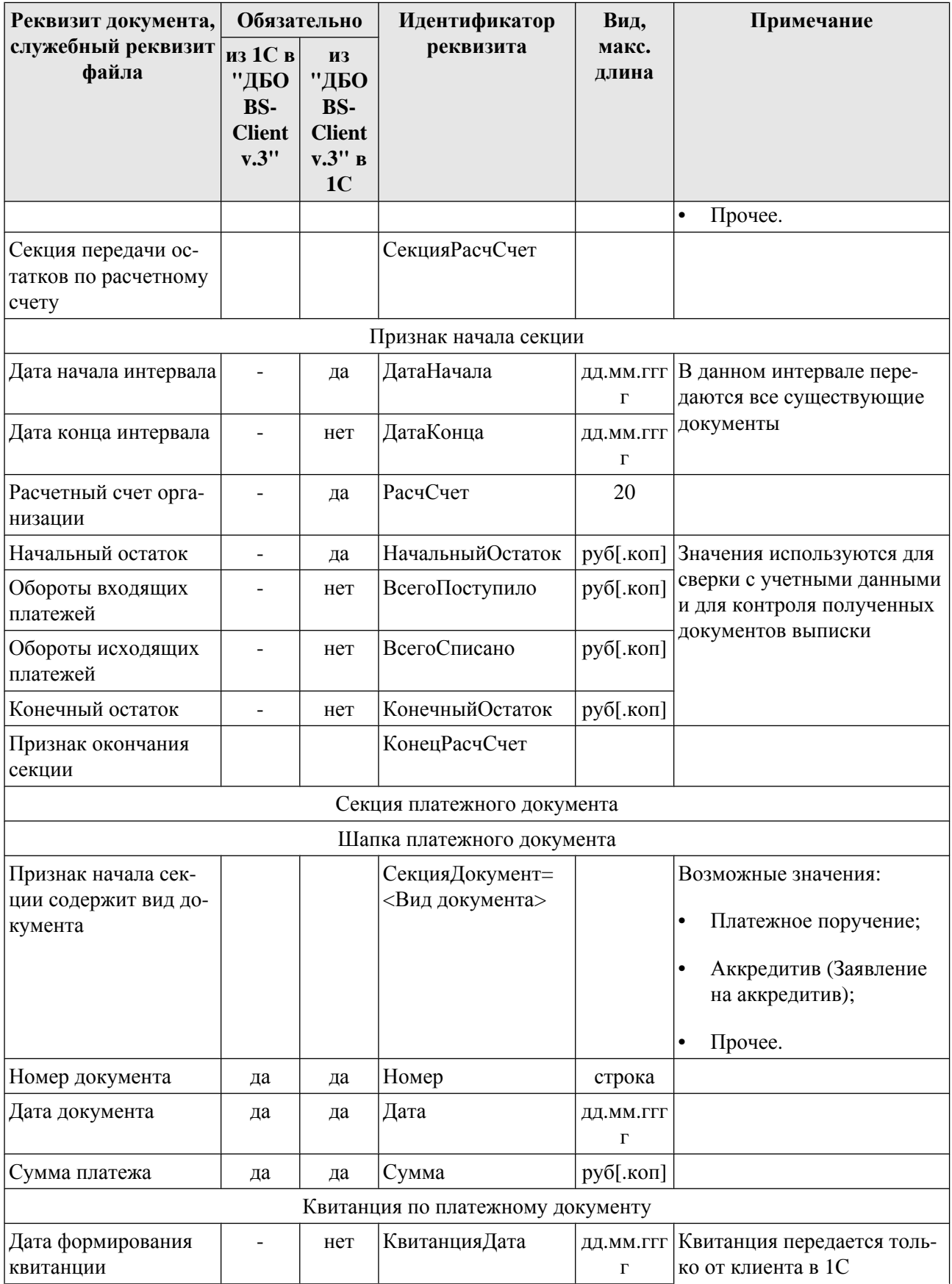

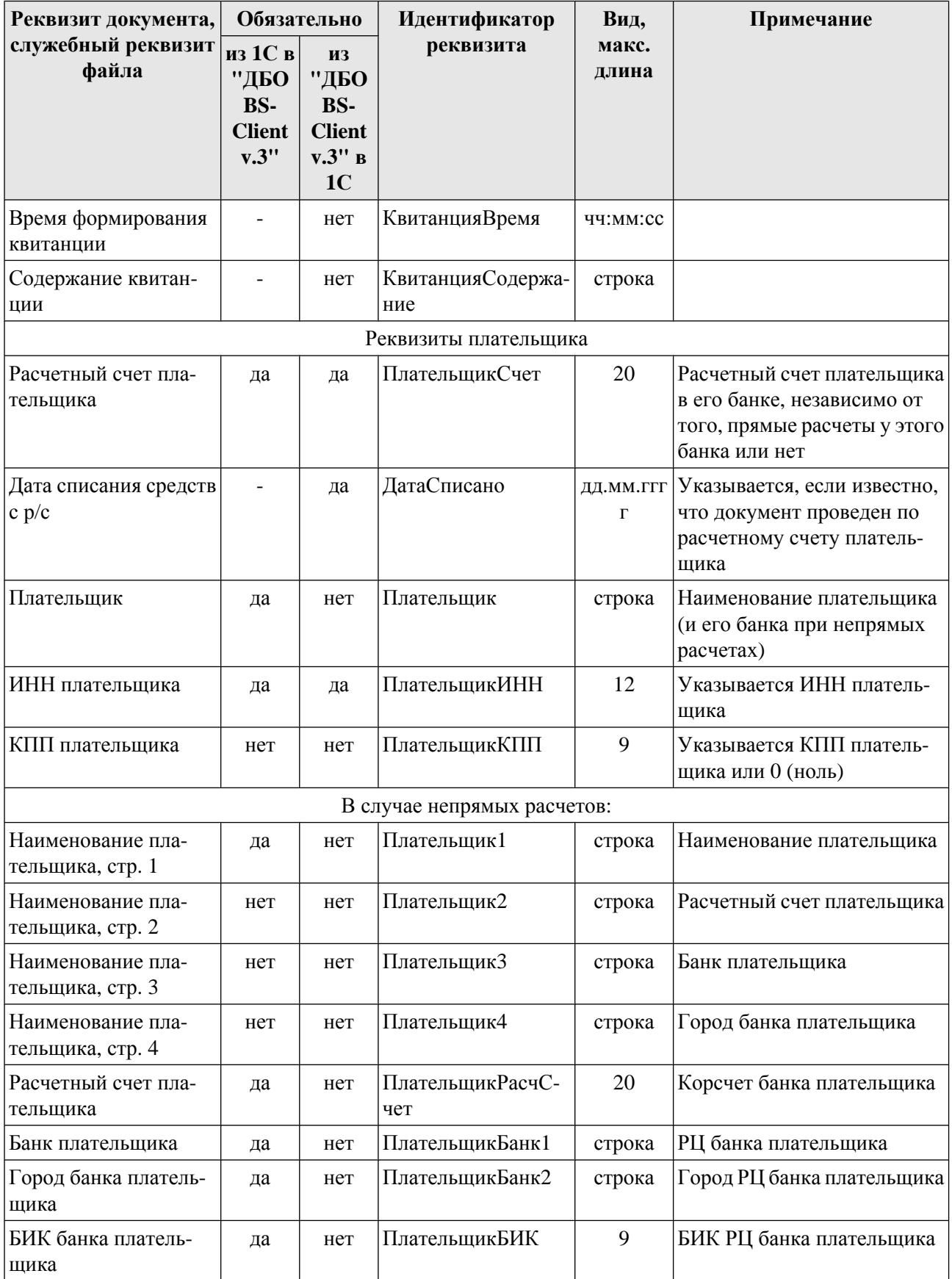

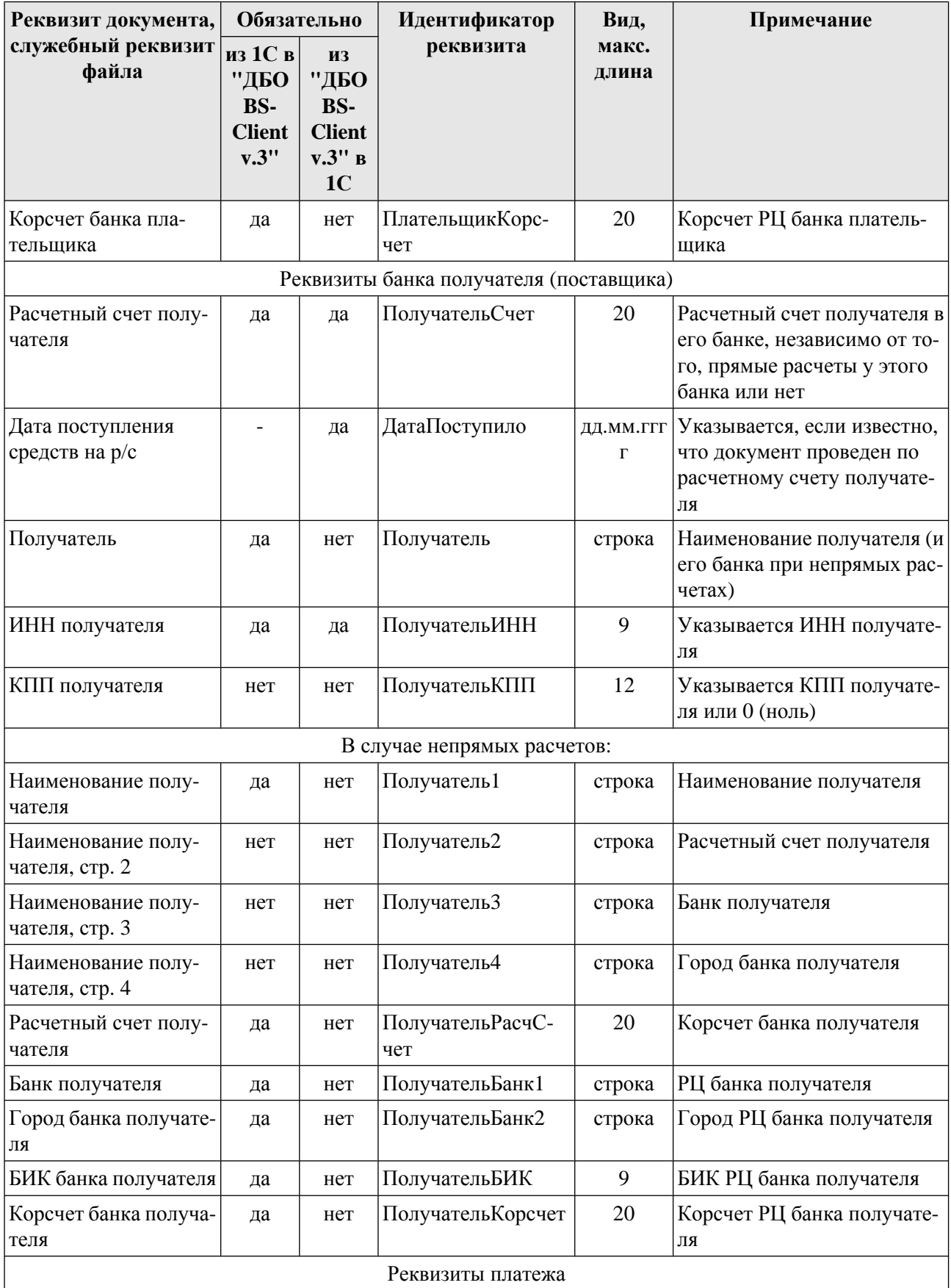

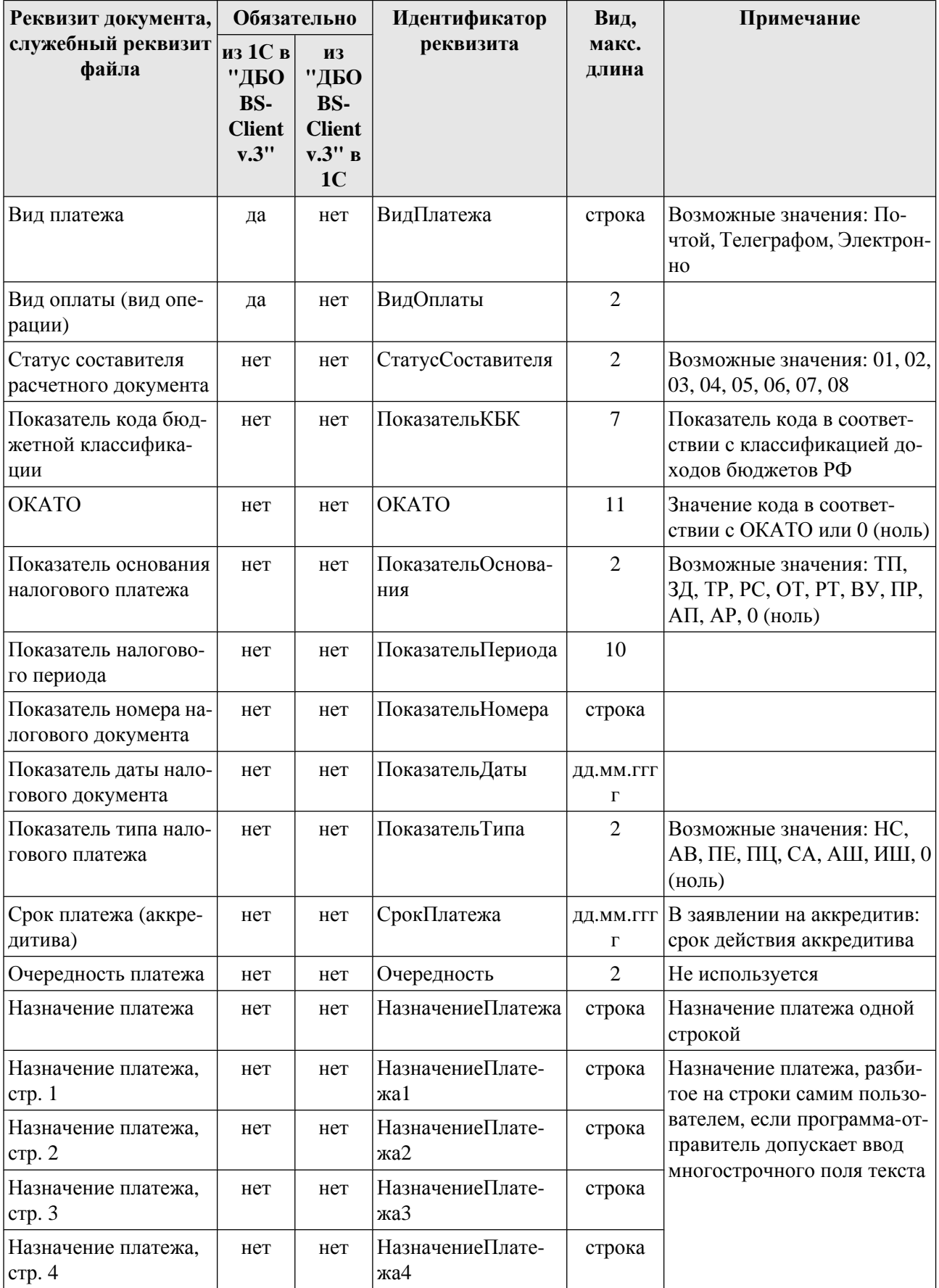

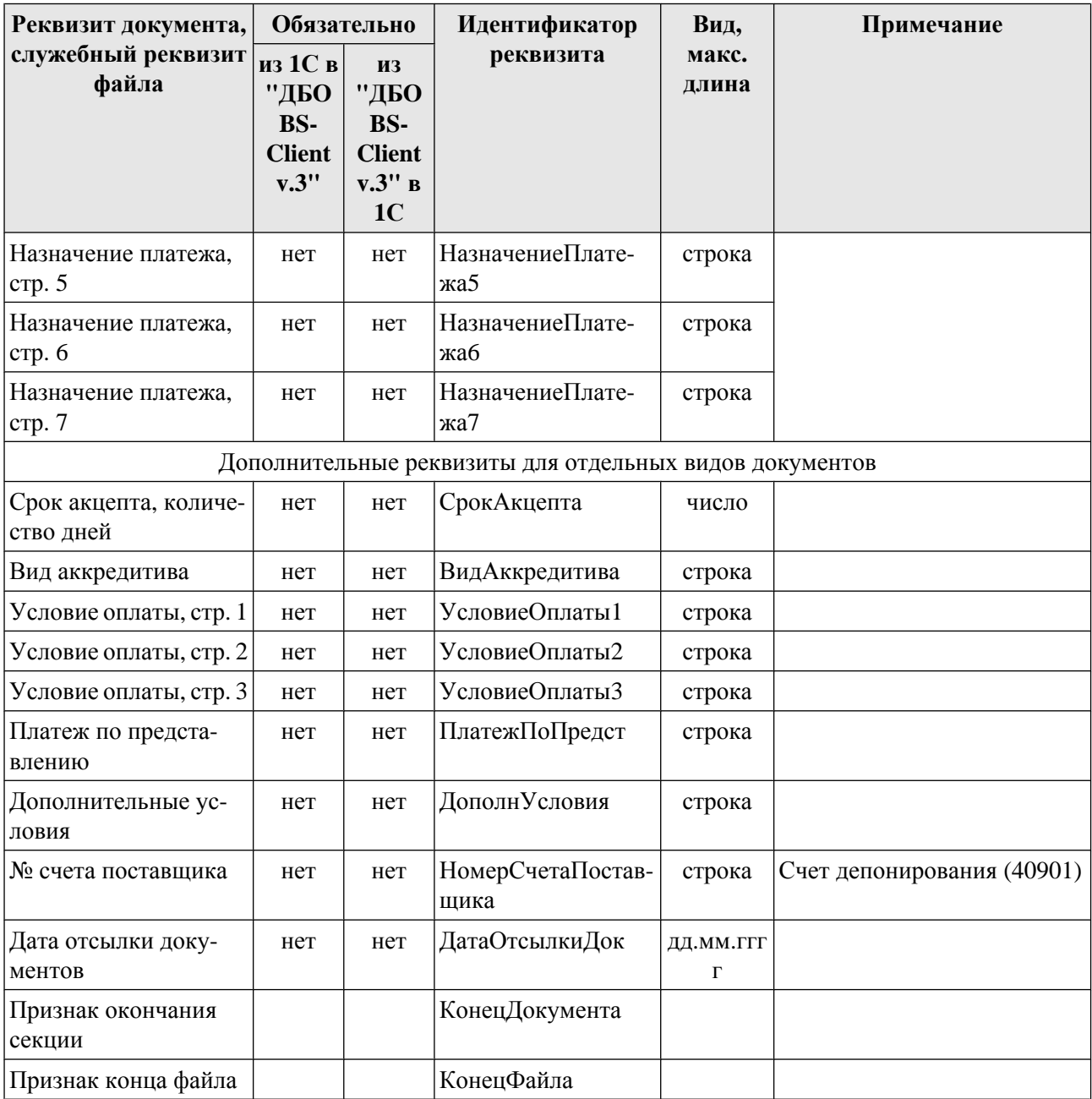

- Реквизиты <ПлательщикСчет> и <ПолучательСчет> всегда содержат расчетные счета  $\bullet$ плательщика и получателя в банках, которые их обслуживают, и при прямых и при непрямых расчетах.
- Список видов выгруженных документов передается только из БС "1С: Предприятие" в "ДБО BS-Client v.3". Предполагается, что БС "1С: Предприятие" может хранить не все виды исходящих документов, и "ДБО BS-Client v.3" может передавать в банк не все виды исходящих документов. В обратном направлении передаются все документы: предполагается, что в "ДБО BS-Client v.3" присутствуют все операции по расчетному счету, а в БС "1С: Предприятие" все они необходимы.
- Секции остатков по расчетным счетам используются только при передаче из "ДБО ВS-Client v.3" в БС "1С: Предприятие". Процедура загрузки сверит переданные значения с учетными данными БС "1С: Предприятие". Период, за который указываются остатки, мо-

#### Структура файлов обмена данными с БС "1С: Предприятие"

жет быть произвольным; для каждого расчетного счета может быть передано несколько секций (например, на каждый день интервала выгрузки).

- При передаче из "ДБО BS-Client v.3" в БС "1С: Предприятие" в секции документа можно вставить квитанцию – дополнительную информацию (произвольную строку) о состоянии документа – подписан, отправлен в банк, возвращен банком и т. д.
- При передаче из "ДБО BS-Client v.3" в БС "1С: Предприятие" в секции документа обязательно указывается дата проведения документа по расчетному счету – дата списания средств (в случае исходящего платежа), дата зачисления средств (в случае входящего платежа). Предполагается, что могут использоваться сразу обе эти даты, в случае, если пользователь перечисляет средства с одного своего расчетного счета на другой, а "ДБО BS-Client v.3" в БС "1С: Предприятие" один документ на обе операции.
- Синхронизация документов происходит "интервальным" способом, то есть передаются все документы указанных видов по указанным расчетным счетам за указанный интервал времени, и при повторной загрузке надо удалить лишние.
- Идентификация документов производится по расчетному счету (откуда исходит документ), виду документа, дате и номеру. Предполагается, что по одному расчетному счету не может быть нескольких исходящих документов одного вида за одну дату с одинаковыми номерами. Для документов, передаваемых из БС "1С: Предприятие" в "ДБО BS-Client v.3", это обязательное правило.

# <span id="page-28-0"></span>**Приложение B. Форматы обмена данными с БС "Парус"**

Обозначения полей в таблицах:

- \* поле обязательно для заполнения для всех типов документов данного формата.
- $*/$  поле обязательно для заполнения для первого из двух типов документов данного формата.
- - поле на данный момент не заполняется (не обрабатывается), зарезервировано для дальнейшего использования.
- $\{\ldots\}$  возможна потеря части данных, так как размер данного поля в системе "ДБО BS-Client v.3" больше (для экспорта) либо меньше (для импорта) размера поля в файле. В скобках приводится размер поля в ДБО BS-Client.

## **B.1. Формат файла экспорта BankInSS**

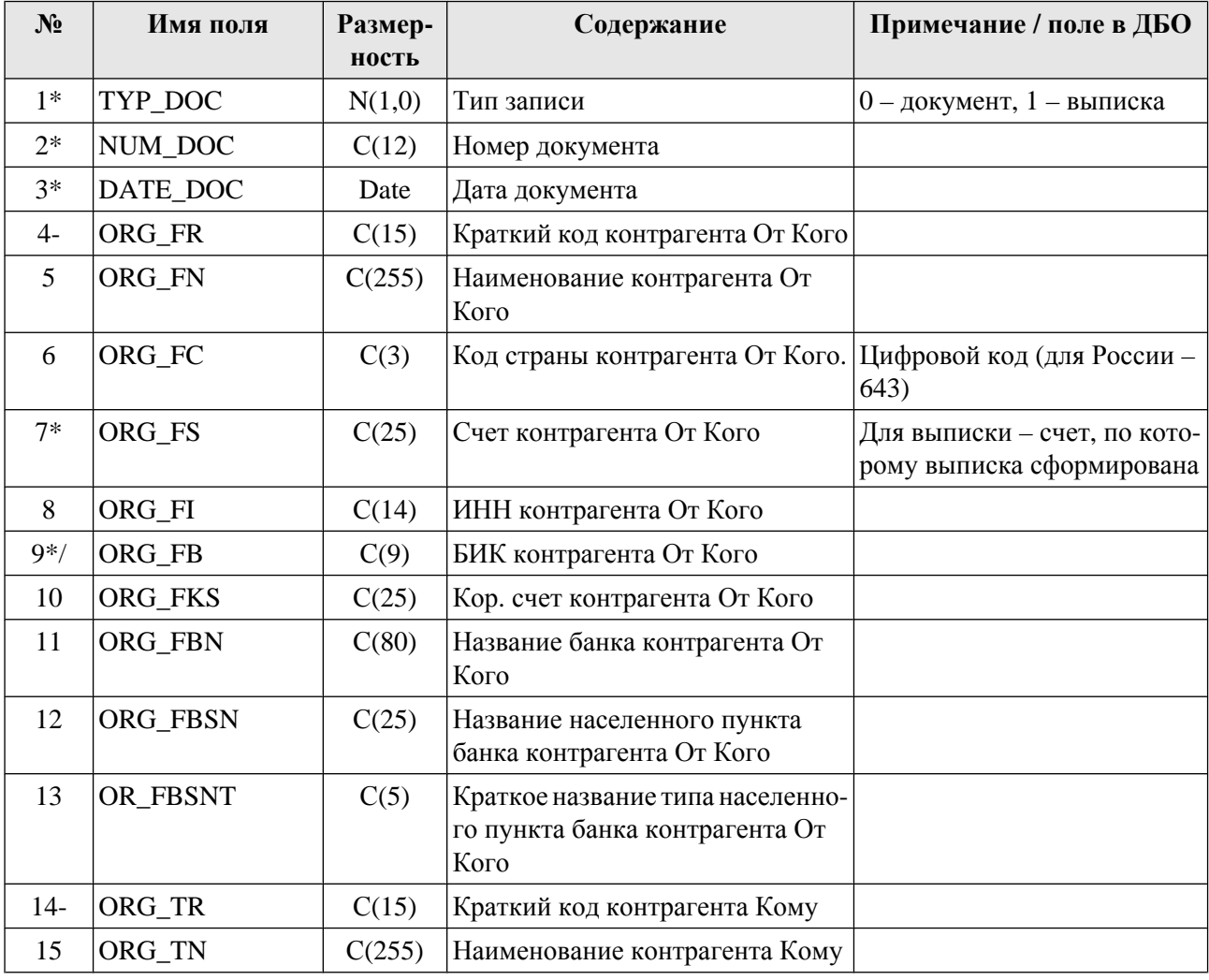

#### Форматы обмена данными с БС "Парус"

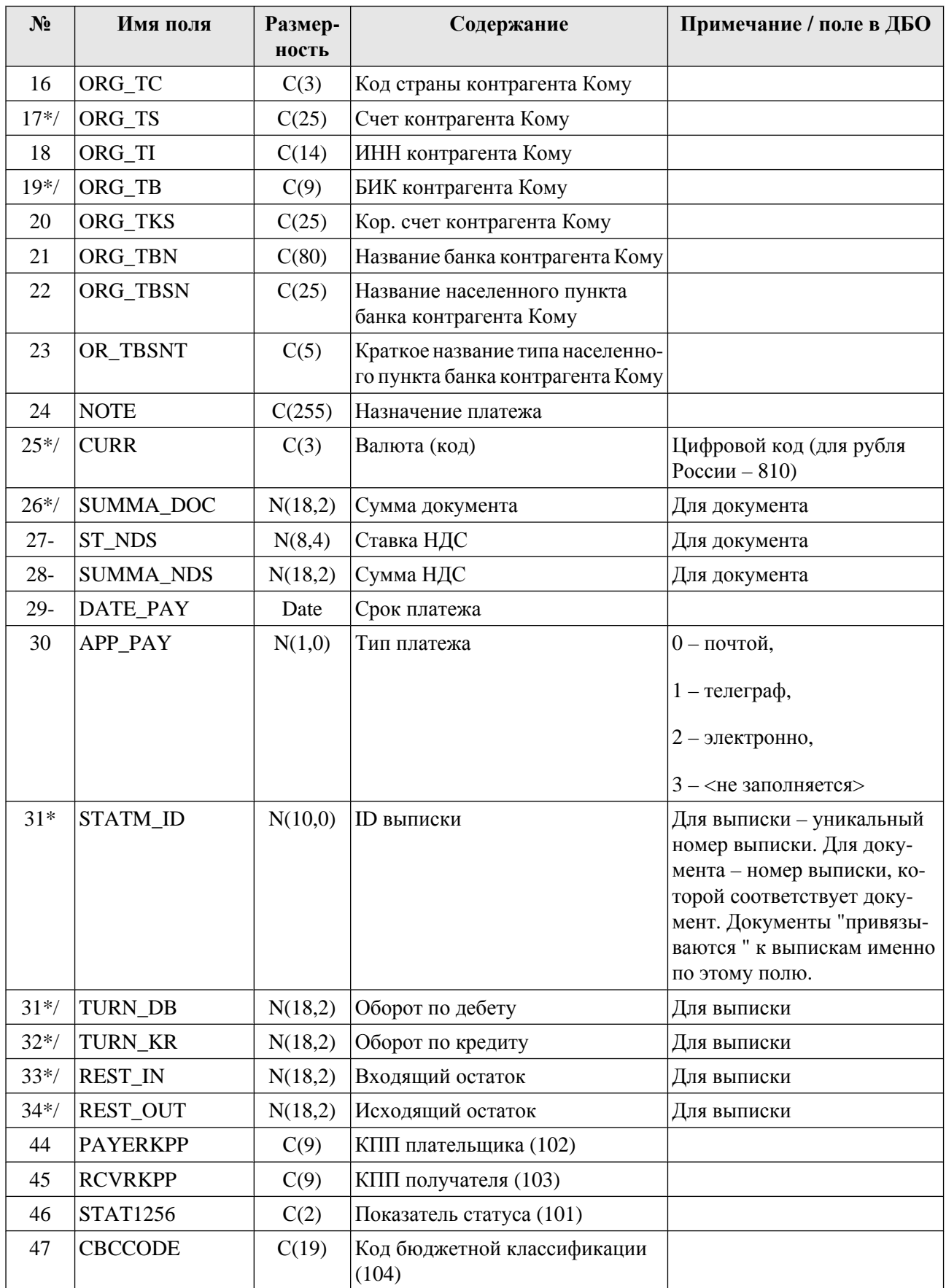

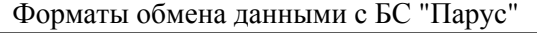

<span id="page-30-0"></span>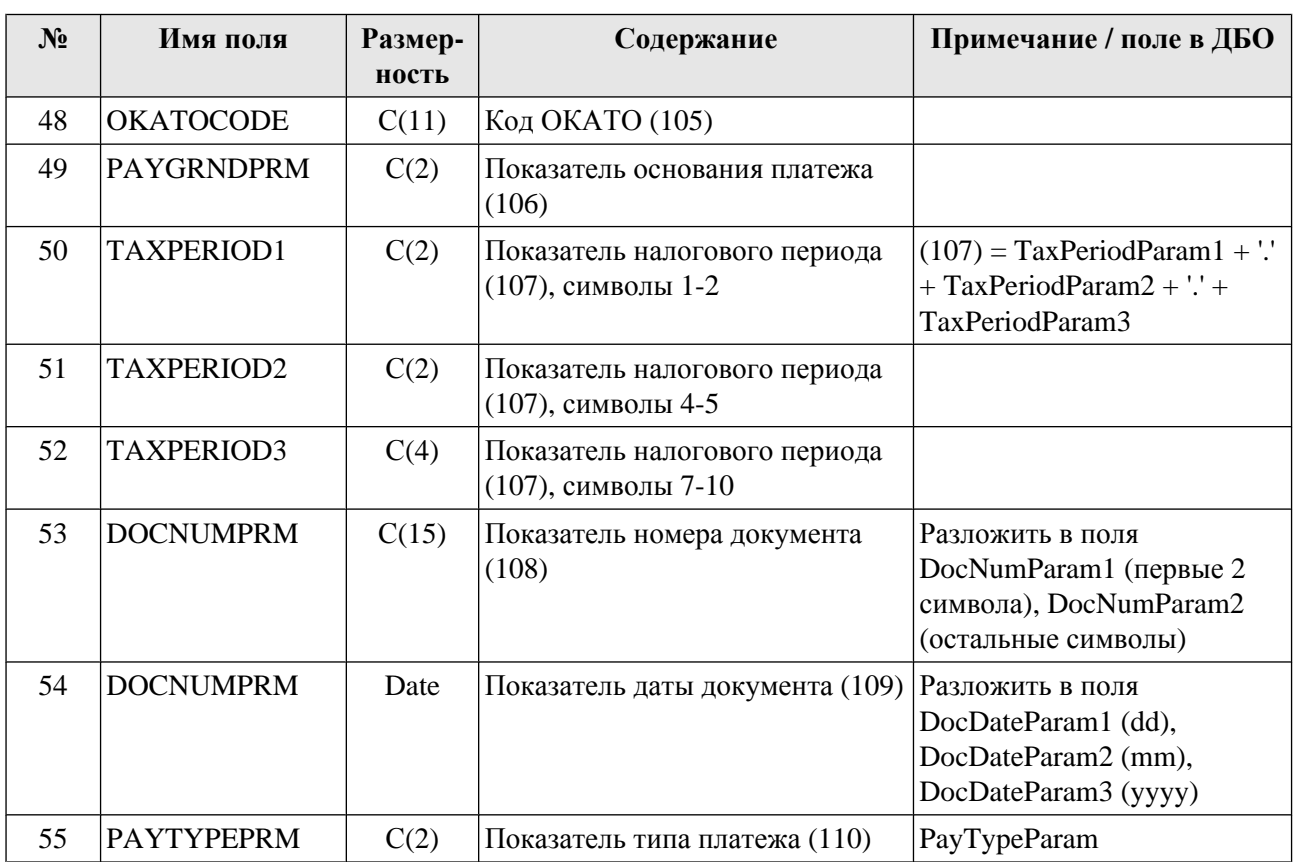

## **B.2. Формат файла импорта документов BankOutSS**

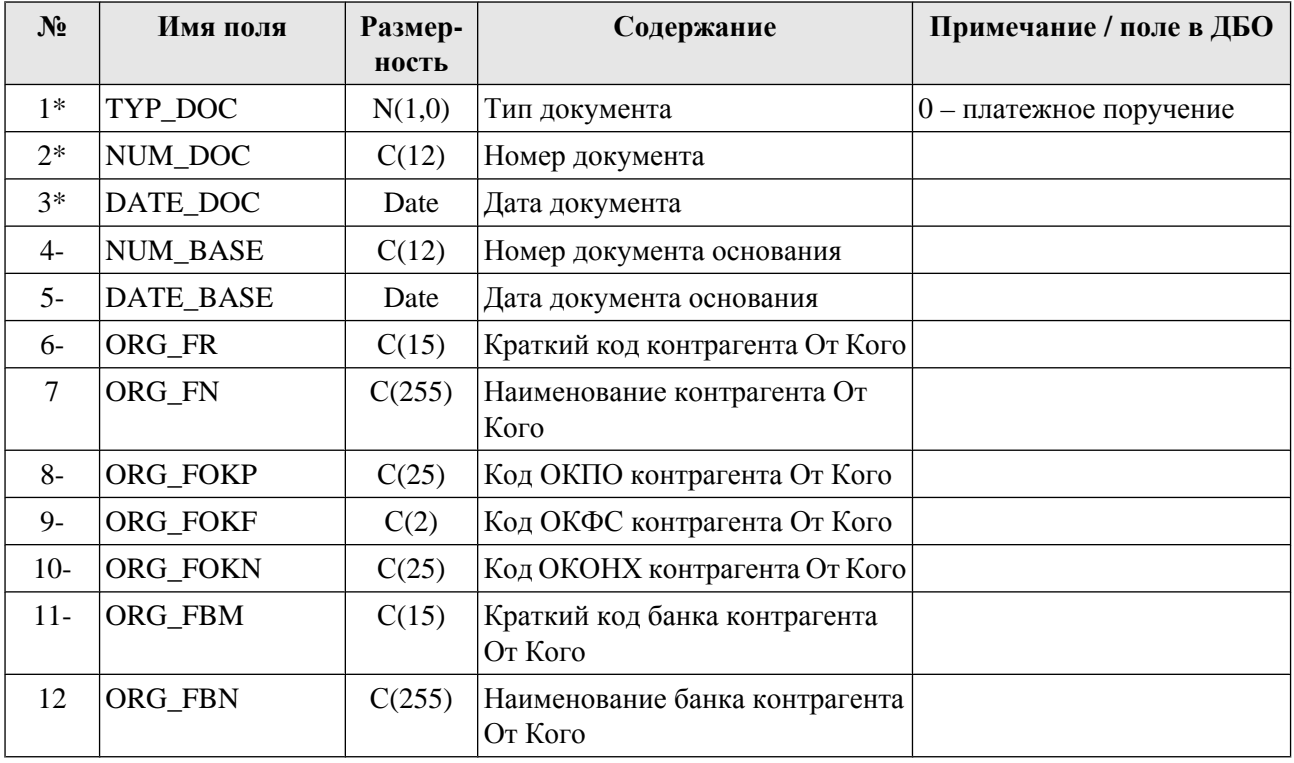

#### Форматы обмена данными с БС "Парус"

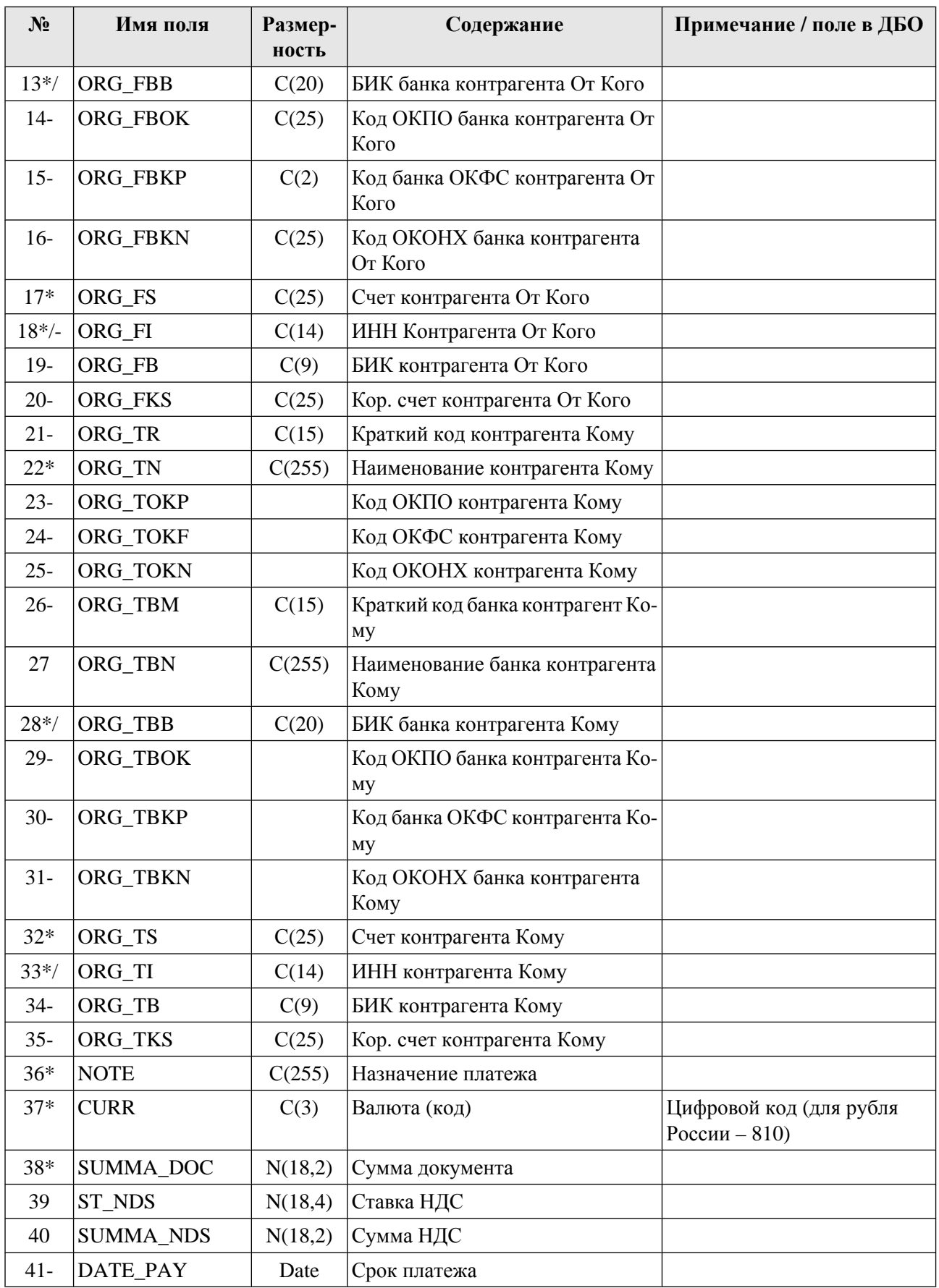

#### Форматы обмена данными с БС "Парус"

<span id="page-32-0"></span>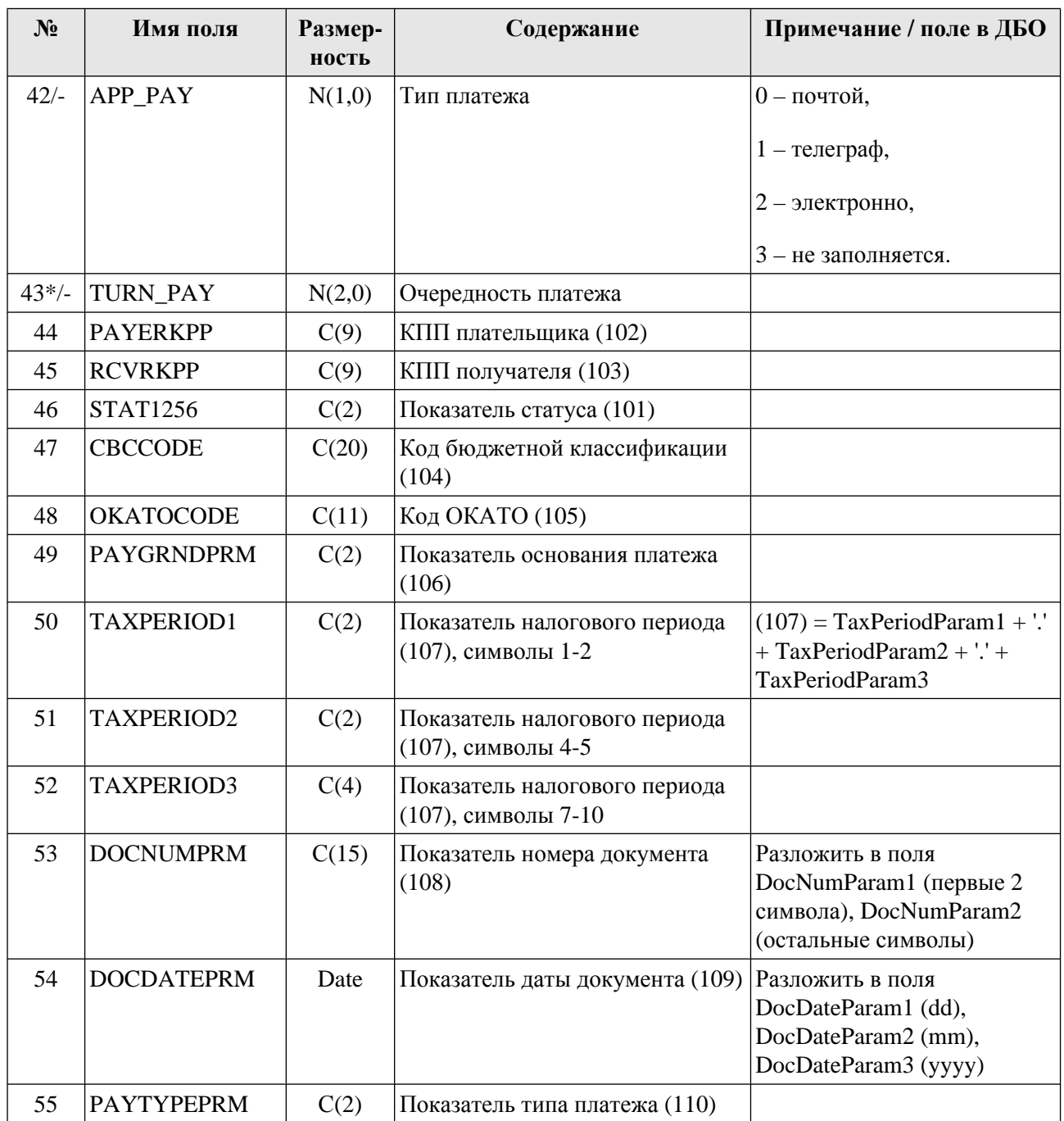

## **B.3. Формат файла импорта справочника корреспондентов OrgOutSS**

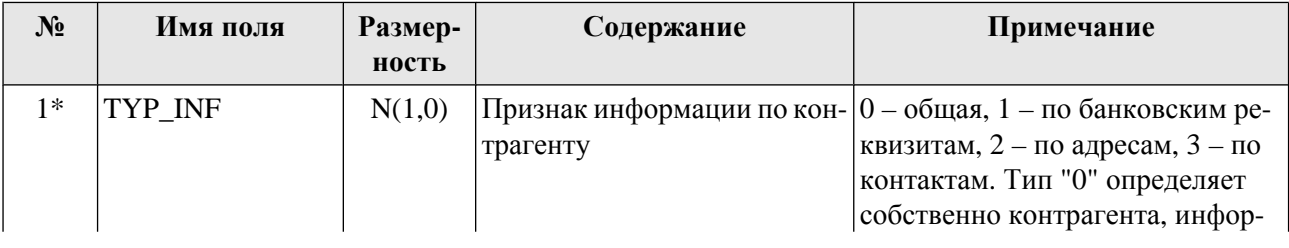

#### Форматы обмена данными с БС "Парус"

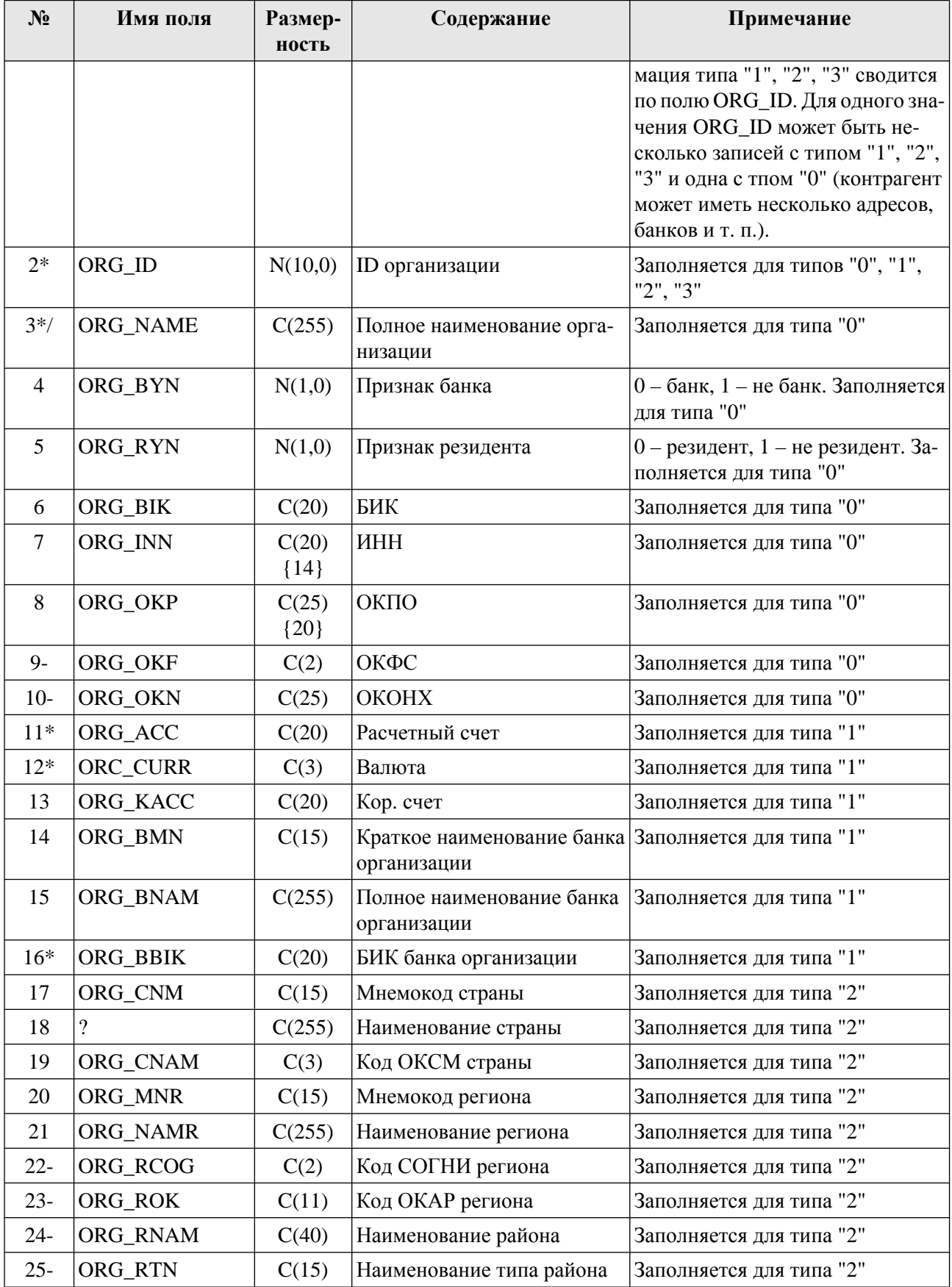

#### Форматы обмена данными с БС "Парус"

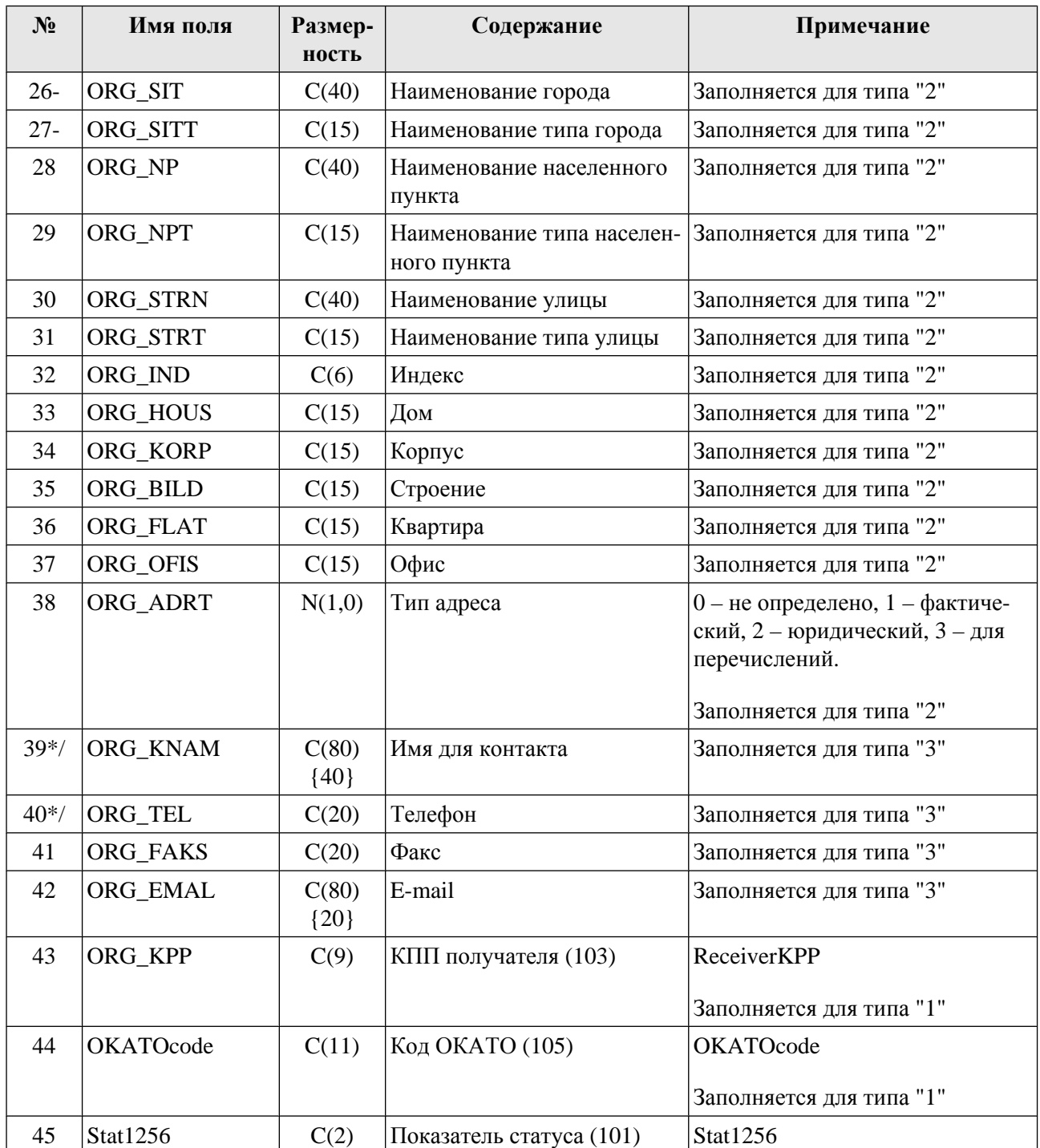

# <span id="page-35-0"></span>**Глоссарий**

## **Перечень сокращений**

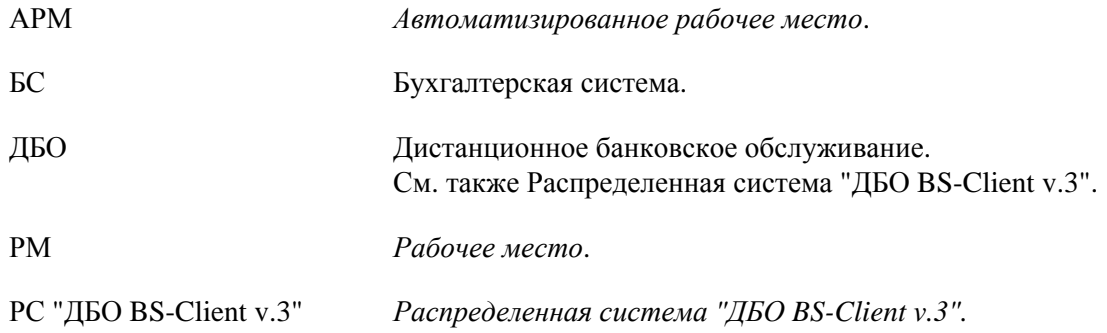

## **Перечень терминов**

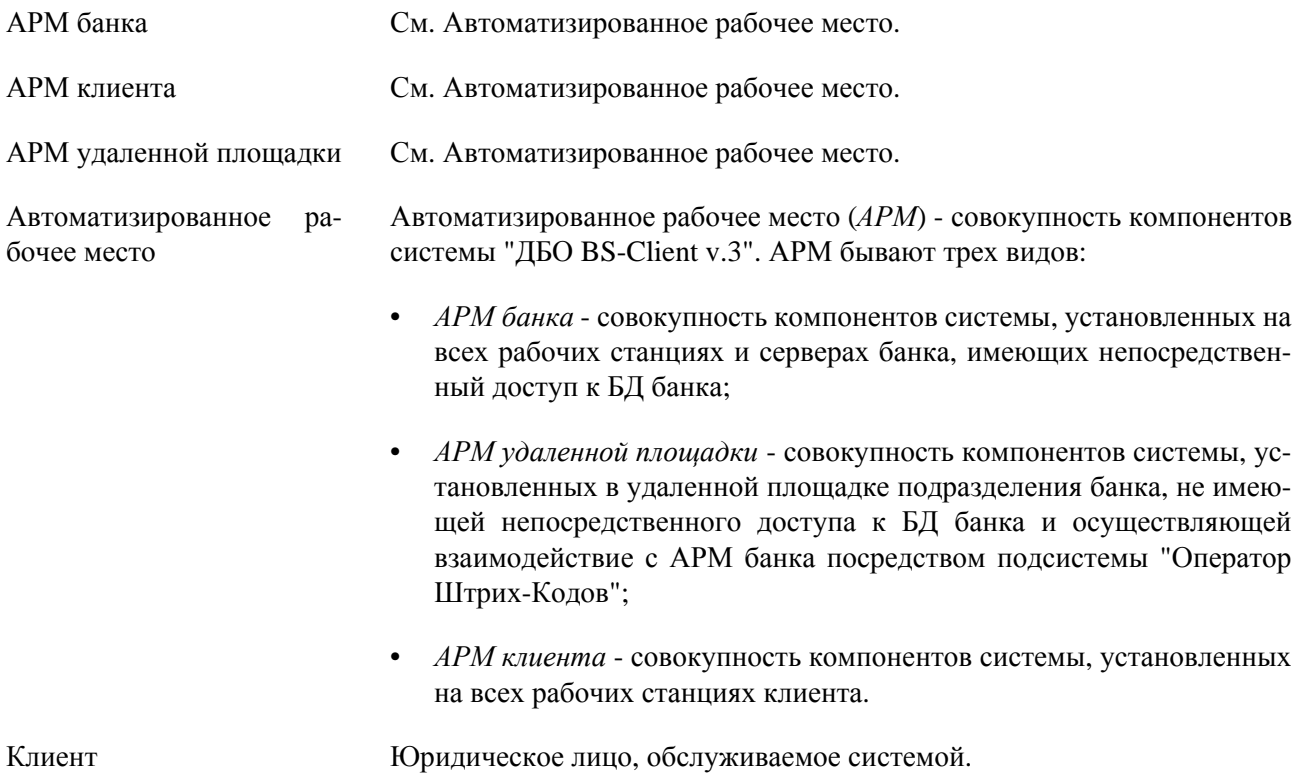